## För att se din tenta och kommentarer i Inspera.

- Gå via ju.inspera.com och logga in med ditt JU-konto  $\mathbf{I}$  .
- Klicka på Arkiv  $2.$
- 3. Hitta din tenta och klicka på Se fler detaljer

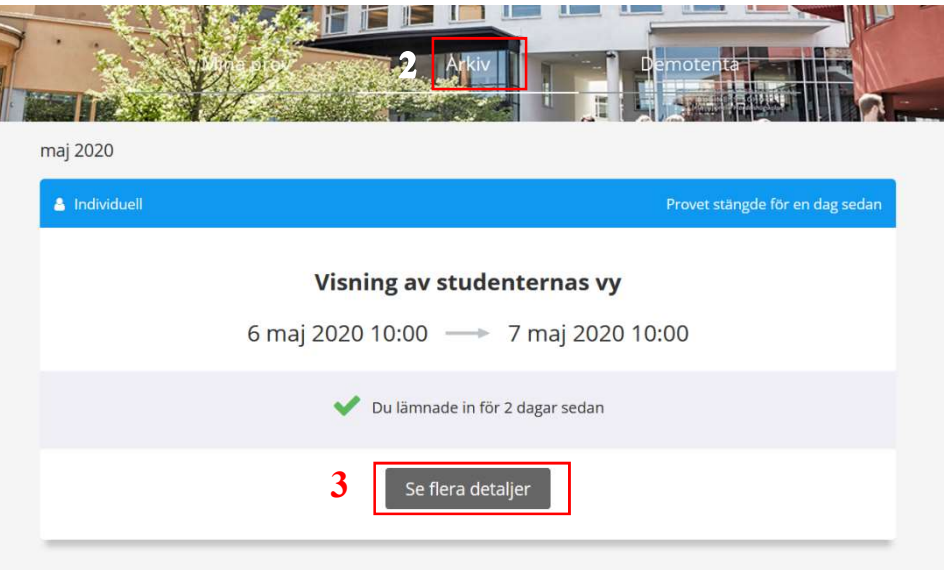

- 4. Här kan du välja att Gå till resultatsidan för att se totalpoäng och poäng per uppgift
- 5. Du kan se din tenta genom att klicka på Visa inlämnat svar. Vad som visas är beroende av vad kursansvarig ställt in.
- 6. För att se kommentarer klickar du på länken under Feedback (mer info på nästa sida)

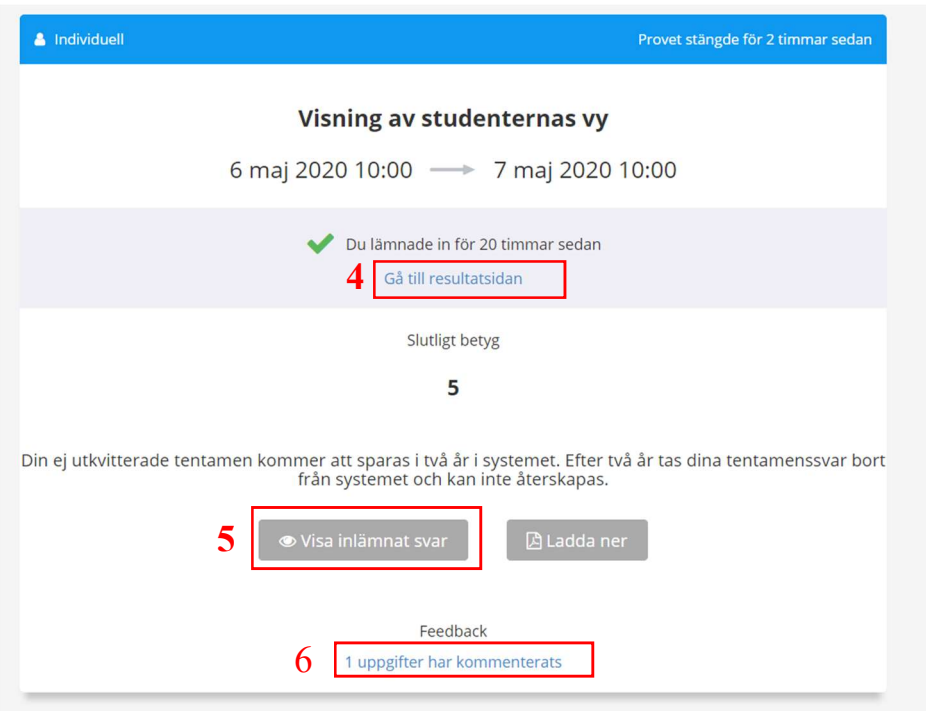

## För att se kommentarer

1. Om du klickat på länken/länkarna under Feedback klickar du uppgift/erna du vill se kommentarer på.

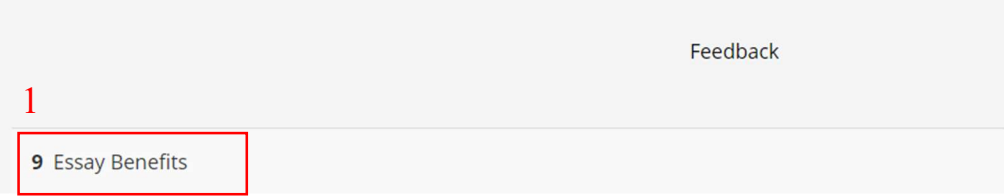

2. Klicka på pilen längst upp till höger för att fälla ut panelen med kommentarer.

.

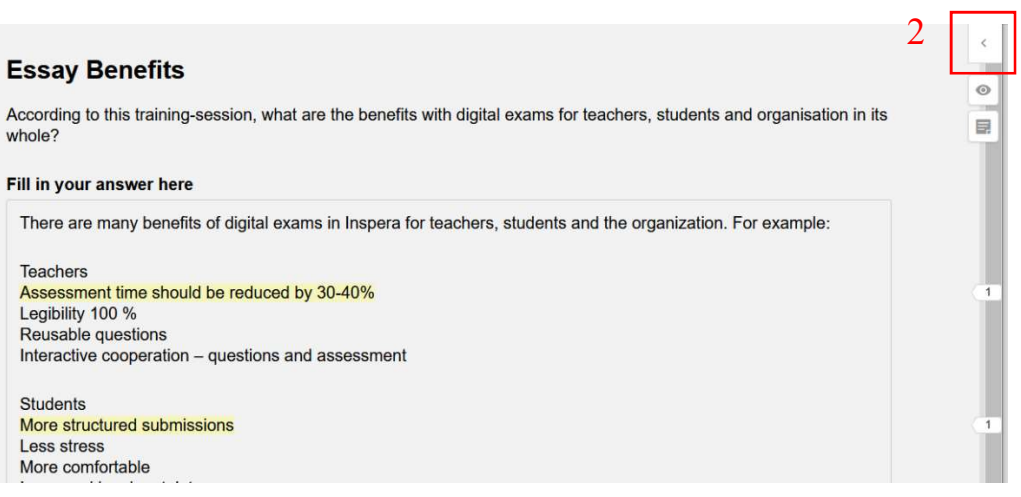

## 3. Nu visas kommentarerna

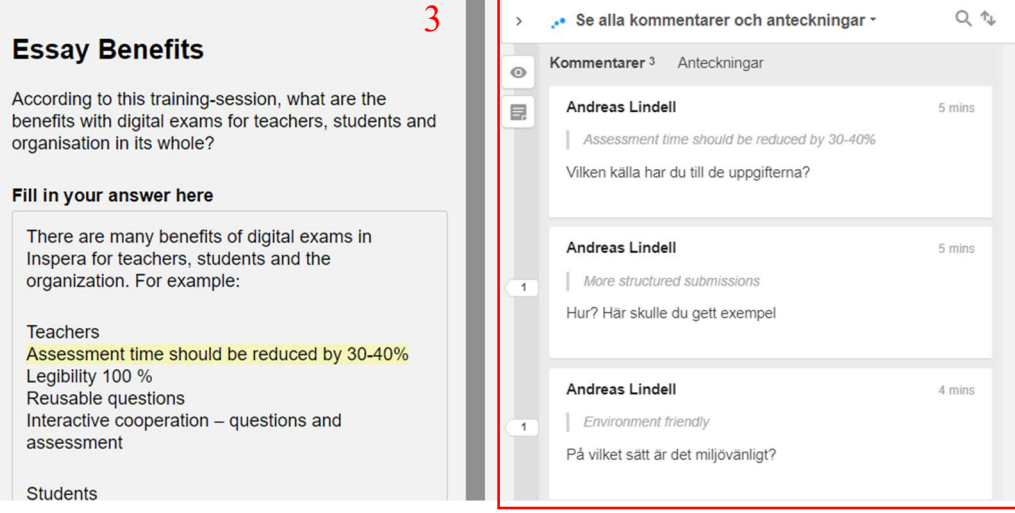